# **Volume Activation Guide des opérations Windows 7 et Windows Server 2008 R2**

Microsoft Corporation Date de publication : juin 2009

# **Résumé**

Microsoft® Volume Activation est conçu pour aider les clients de licences en volume à automatiser et gérer le processus d'activation. Ce document fournit une aide opérationnelle pour les clients demandeurs de licences en volume qui ont déployé Volume Activation dans leur environnement organisationnel.

Le présent document et tout autre document auquel il est fait référence sont fournis à titre informatif uniquement. Microsoft exclut toute garantie, expresse ou tacite, en ce qui concerne ce document. Les informations contenues, y compris les URL et références à des sites Internet, sont sujettes à modification sans préavis. L'utilisateur assume entièrement le risque lié à l'utilisation et aux résultats de l'utilisation de ce document. Sauf indication contraire, les sociétés, organisations, produits, noms de domaine, adresses électroniques, logos, personnes, lieux et événements donnés en exemple dans le présent document sont entièrement fictifs. Toute ressemblance avec une société, une organisation, un produit, un nom de domaine, une adresse électronique, un logo, une personne, un lieu ou un événement réel serait fortuite et involontaire. L'utilisateur est tenu d'observer la réglementation relative aux droits d'auteur applicables dans son pays. Sans préjudice aux droits d'auteur, aucune partie de ce document ne peut être reproduite, stockée ou introduite dans un système de restitution, ou transmise à quelque fin ou par quelque moyen que ce soit (électronique, mécanique, photocopie, enregistrement ou autre) sans l'autorisation expresse et écrite de Microsoft Corporation.

Microsoft peut détenir des brevets, avoir déposé des demandes d'enregistrement de brevets ou être titulaire de marques, de droits d'auteur ou d'autres droits de propriété intellectuelle portant sur tout ou partie des éléments faisant l'objet du présent document. Sauf stipulation expresse contraire d'un contrat de licence écrit de Microsoft, la fourniture du présent document n'a pas pour effet de vous concéder une licence sur ces brevets, marques, droits d'auteur ou autres droits de propriété intellectuelle.

© 2009 Microsoft Corporation. Tous droits réservés.

Microsoft, Windows, Windows Server et Windows Vista sont soit des marques de Microsoft Corporation, soit des marques déposées de Microsoft Corporation, aux États-Unis d'Amérique et/ou dans d'autres pays. Les noms des sociétés et produits existants mentionnés peuvent être des marques de leur détenteur respectif.

# **Table des matières**

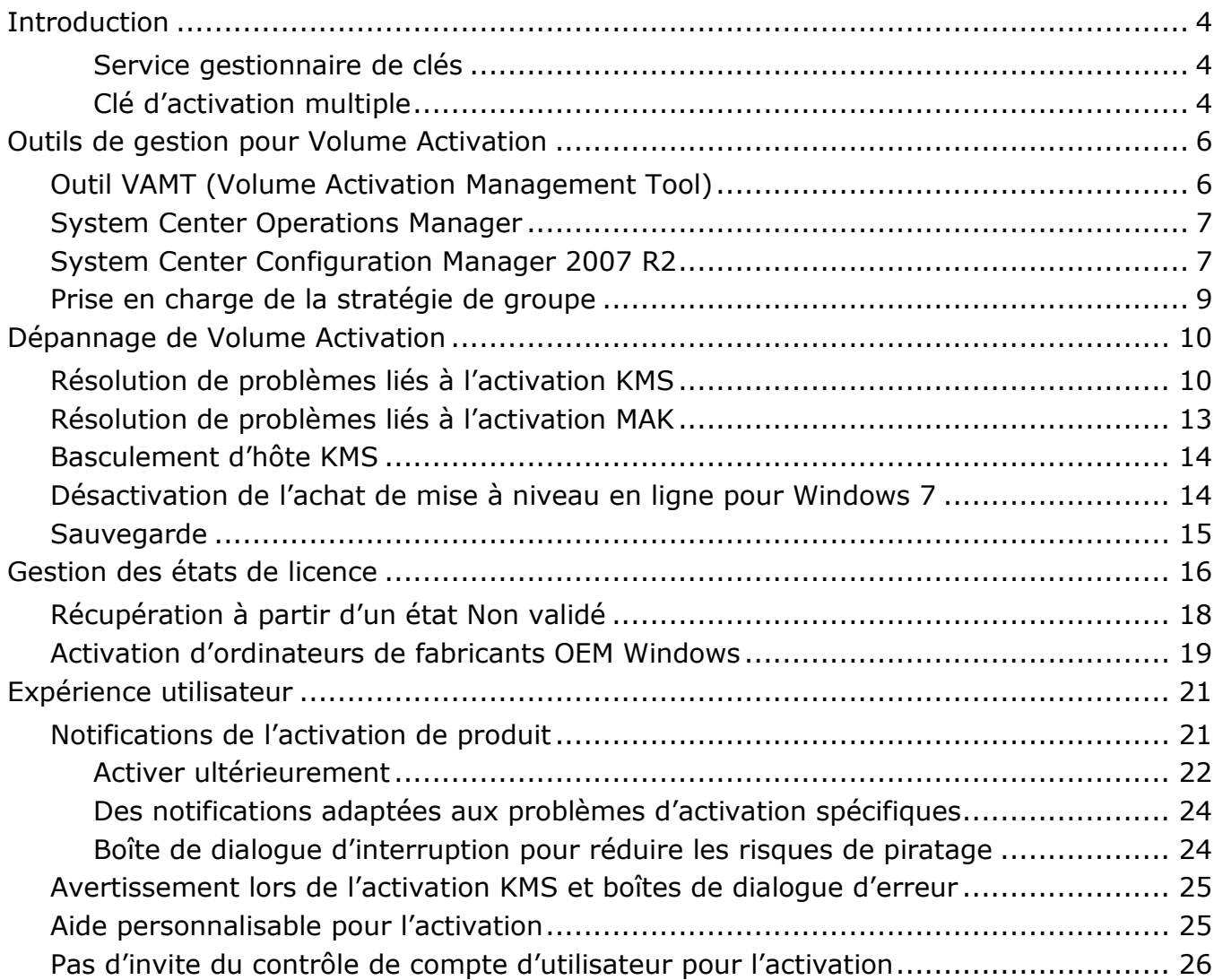

# <span id="page-3-0"></span>**Introduction**

Ce guide contient des informations permettant aux clients de gérer les activations des éditions en volume des systèmes d'exploitation Windows ® 7 et Windows Server® 2008 R2 dans leur environnement. Les rubriques abordées comprennent les outils de gestion, le dépannage, l'obtention de licences, la résolution de problèmes non liés à des erreurs du logiciel, ainsi que des informations spécifiques sur chaque procédure de Microsoft® Volume Activation.

#### <span id="page-3-1"></span>**Service gestionnaire de clés**

Avec le Service gestionnaire de clés (ou KMS, Key Management Service), les professionnels de l'informatique peuvent procéder à des activations sur leur réseau local, sans que chaque ordinateur ait à se connecter à Microsoft pour l'activation du produit. KMS est un service léger qui ne requiert aucun système dédié et qui peut sans difficulté être co-hébergé sur un système offrant d'autres services. Par défaut, les éditions en volume de Windows 7 et Windows Server 2008 R2 se connectent à un système qui héberge le service KMS pour demander l'activation. Aucune action n'est requise de la part de l'utilisateur.

KMS requiert la présence d'un nombre minimum d'ordinateurs (physiques ou machines virtuelles) dans l'environnement réseau. L'organisation doit disposer d'au moins cinq ordinateurs pour activer Windows Server 2008 R2, et d'au moins 25 ordinateurs pour activer les clients Windows 7. Ces valeurs minimales, appelées *seuils d'activation*, sont définies de manière à être facilement atteintes par les entreprises.

Pour utiliser l'activation KMS avec les éditions de licence en volume Windows 7, les nouveaux ordinateurs doivent être préinstallés par un fabricant OEM avec un système d'exploitation éligible et contenir un marqueur Windows dans le BIOS.

#### <span id="page-3-2"></span>**Clé d'activation multiple**

La solution Clé d'activation multiple (ou MAK, Multiple Activation Key) est utilisée pour une activation centralisée avec les services d'activation hébergés de Microsoft. Il existe deux options d'activation MAK : la première est l'activation MAK

indépendante, qui requiert que chaque ordinateur se connecte séparément et soit activé auprès de Microsoft, via Internet ou par téléphone. La seconde méthode est l'activation MAK par proxy : un ordinateur agissant comme un proxy d'activation MAK collecte les informations d'activation de plusieurs ordinateurs sur le réseau et envoie une demande d'activation centralisée en leur nom. L'activation MAK par proxy est configurée à l'aide de l'outil « Volume Activation Management Tool » (VAMT).

**Remarque** KMS est la clé par défaut pour les clients Volume Activation. L'utilisation de l'activation MAK requiert l'installation d'une clé MAK.

# <span id="page-5-0"></span>**Outils de gestion pour Volume Activation**

Plusieurs outils sont disponibles pour suivre et gérer l'état d'activation des éditions sous licence en volume des systèmes d'exploitation Windows 7 et Windows Server 2008 R2.

- Outil VAMT (Volume Activation Management Tool)
- System Center Operations Manager 2007
- Microsoft System Center Configuration Manager 2007 R2
- Stratégie de groupe

## <span id="page-5-1"></span>**Outil VAMT (Volume Activation Management Tool)**

L'outil VAMT permet aux clients de gérer les systèmes de l'environnement activés par clé d'activation multiple (MAK). VAMT collecte les données sur les clients avec des licences MAK, et notamment les informations sur les clés de produit et l'état actuel des licences, puis les enregistre dans un fichier de liste d'informations sur ordinateur (ou CIL, computer information list) VAMT peut indiquer à ces clients d'effectuer directement l'activation auprès de Microsoft (procédure dite d'activation indépendante MAK). Les données peuvent également être collectées et soumises par lot afin d'effectuer l'activation. La procédure par lot s'appelle Activation par proxy et peut être exécutée par l'hôte VAMT qui collecte les données. Ces dernières peuvent également être exportées sur un support amovible et être soumises à Microsoft par un autre hôte VAMT. VAMT interroge également les serveurs d'activation Microsoft pour déterminer le nombre d'activations restantes sur les MAK d'une organisation donnée. Ce fichier CIL est un fichier XML (Extensible Markup Language) qui est lisible au moyen de n'importe quel éditeur de texte, comme Microsoft Notepad, par exemple.

VAMT 1.2 prend en charge Windows 7 et Windows Server 2008 R2. Le Kit d'installation automatisée Windows (ou Windows AIK, Windows Automated Installation Kit) comprend VAMT. Pour de plus amples informations sur l'outil VAMT, reportez-vous à VAMT 1.2 Help.chm qui est inclus dans les fichiers d'installation de VAMT. Pour télécharger Windows AIK et VAMT, allez sur le Centre de

téléchargement Microsoft à l'adresse [http://go.microsoft.com/fwlink/?LinkId=136976.](http://go.microsoft.com/fwlink/?LinkId=136976%20(éventuellement%20en%20anglais))

### <span id="page-6-0"></span>**System Center Operations Manager**

Le service informatique peut suivre l'état de fonctionnement de l'hôte à l'aide du pack d'administration KMS pour System Center Operations Manager 2007. Ce pack d'administration analyse le fonctionnement des hôtes KMS en vérifiant les conditions d'erreur et la disponibilité. Il avertit les administrateurs en cas de problèmes potentiels (échecs d'initialisation KMS, problèmes de publication de SRV de DNS, etc.), lorsque des comptes KMS passent en dessous des seuils d'activation et qu'aucune activité KMS n'est détectée pendant plus de huit heures.

Pour télécharger le pack d'administration, consultez le catalogue de packs System Center à l'adresse [http://technet.microsoft.com/fr-fr/systemcenter/cc462790\(en](http://technet.microsoft.com/fr-fr/systemcenter/cc462790(en-us).aspx)[us\).aspx](http://technet.microsoft.com/fr-fr/systemcenter/cc462790(en-us).aspx) . Ce téléchargement comprend un guide du pack d'administration qui traite de l'installation, de la configuration et des différentes règles incluses, ainsi que des processus d'indexation et de nettoyage des données. Il comporte également plusieurs exemples de rapports.

## <span id="page-6-1"></span>**System Center Configuration Manager 2007 R2**

System Center Configuration Manager (SCCM) 2007 fournit des rapports Asset Intelligence sur les activités KMS. Le tableau 1 décrit les rapports disponibles dans SCCM. Vous trouverez de plus amples informations sur ces rapports à l'adresse suivante :<http://technet.microsoft.com/fr-fr/library/bb680578.aspx>

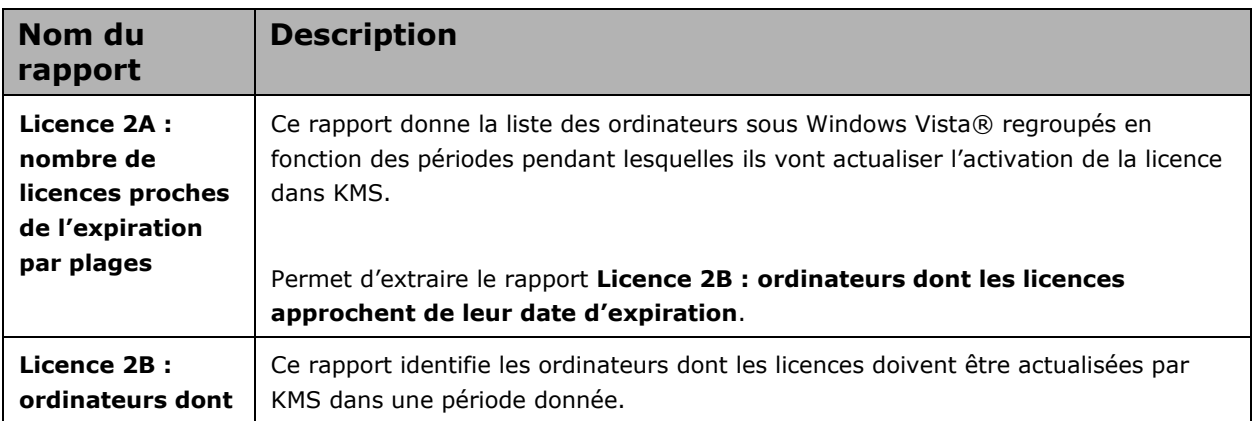

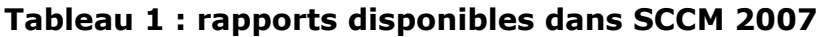

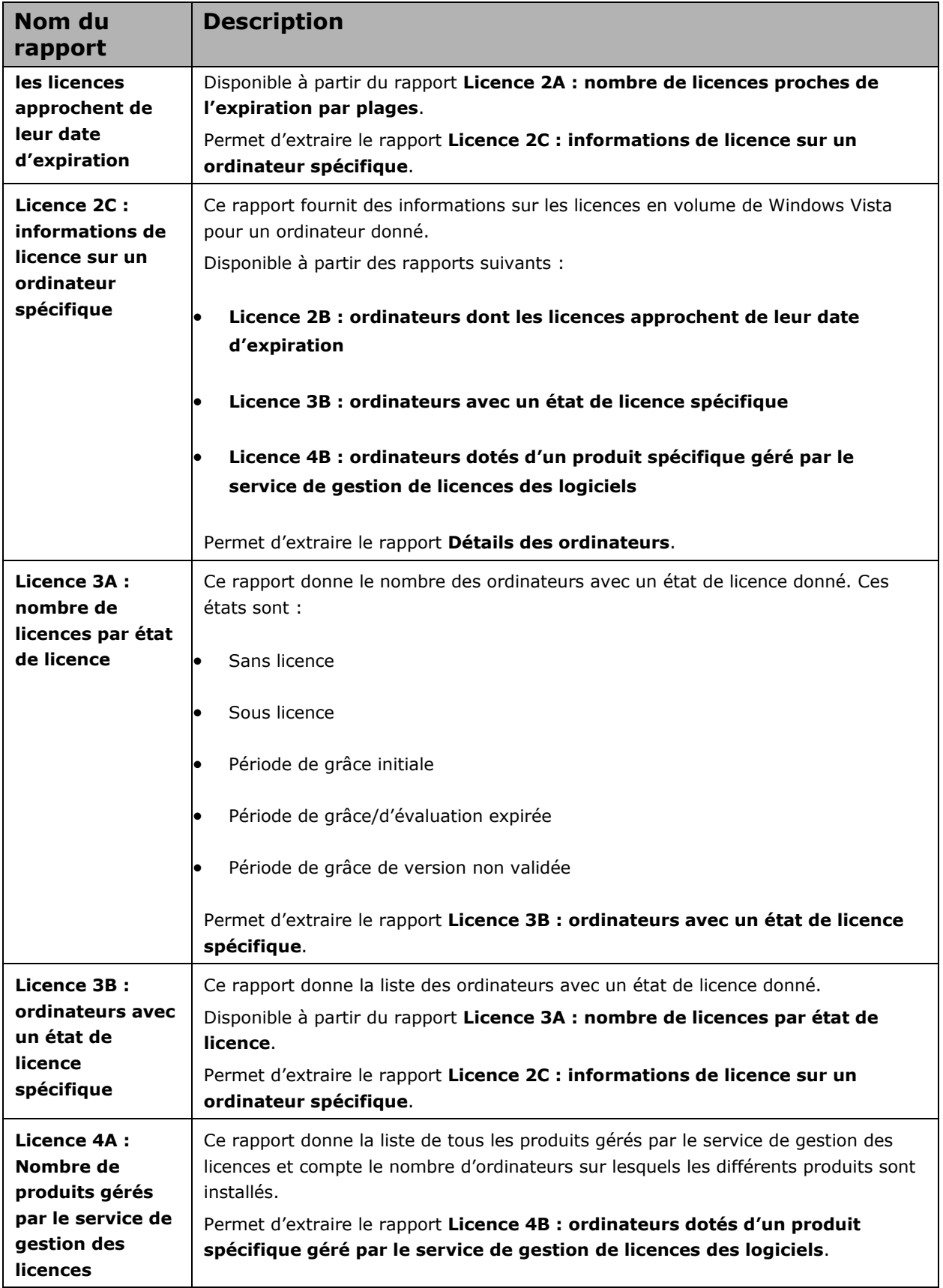

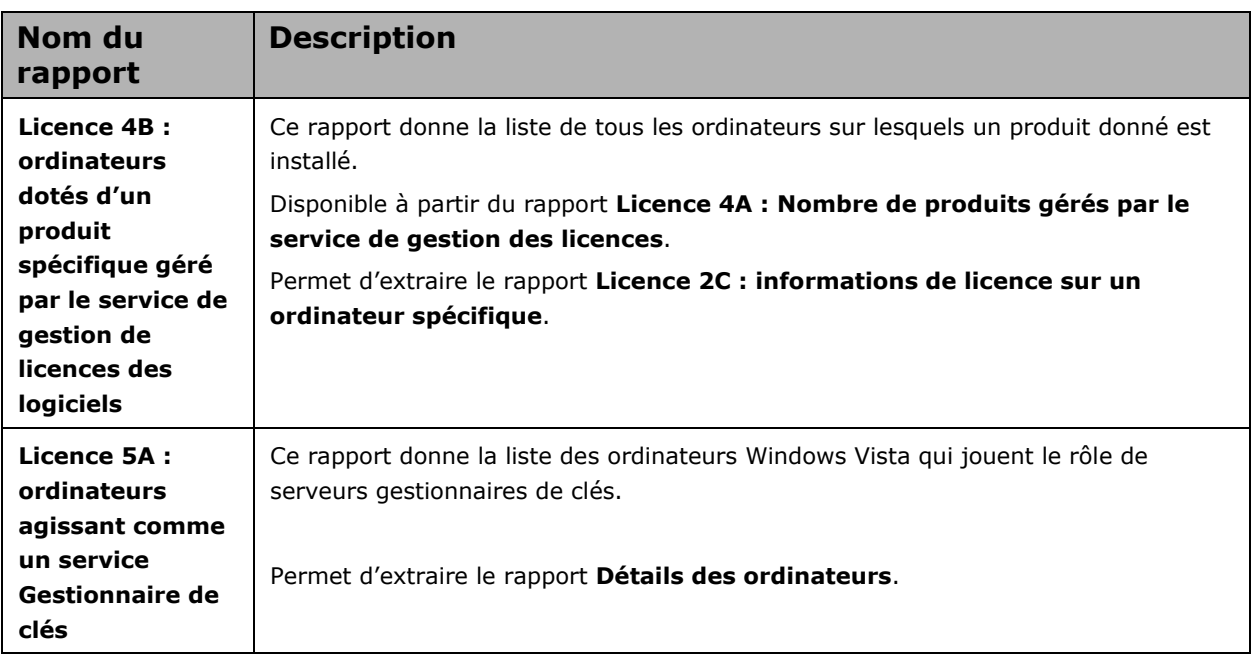

## <span id="page-8-0"></span>**Prise en charge de la stratégie de groupe**

Le *[Guide de référence technique de Volume Activation](http://go.microsoft.com/fwlink/?LinkId=152550%20(éventuellement%20en%20anglais))* décrit les paramètres de stratégie de groupe qui permettent aux organisations de contrôler l'affichage du bureau noir dans l'état de notification. De plus, toutes les données de propriété et de configuration de Volume Activation sont accessibles via l'interface WMI et le registre Windows. Les organisations informatiques peuvent ainsi gérer le processus à l'aide des préférences de la stratégie de groupe.

# <span id="page-9-0"></span>**Dépannage de Volume Activation**

Windows enregistre tous les événements d'activation dans le journal des événements de l'application avec le nom de fournisseur d'événements *Microsoft-Windows-Security-SPP*, à l'exception des événements KMS dont l'ID est 12290. Windows enregistre les événements KMS dans le journal du service Gestionnaire de clés (KMS), situé dans le répertoire des applications et des services. Les professionnels de l'informatique peuvent utiliser Slui.exe pour afficher la description de la plupart des codes d'erreur liés aux activations. La syntaxe générale de cette commande est la suivante :

#### Slui.exe 0x2a *CodeErreur*

Par exemple, si l'ID d'événement 12293 contient le code d'erreur 0x8007267C, vous pouvez afficher la description de cette erreur en exécutant la commande cidessous :

#### Slui.exe 0x2a 0x8007267C

### <span id="page-9-1"></span>**Résolution de problèmes liés à l'activation KMS**

Le tableau 2 décrit les problèmes courants susceptibles de se présenter lors d'activations KMS et les mesures à prendre pour les résoudre.

| <b>Problème</b>                                           | <b>Résolution</b>                                                                                                    |
|-----------------------------------------------------------|----------------------------------------------------------------------------------------------------|
| L'ordinateur<br>client KMS est-il<br>activé ?             | Recherchez l'information « Windows est activé » dans le menu<br>Système du Panneau de configuration. Vous pouvez également<br>exécuter SImgr. vbs avec l'option de ligne de commande /dli.                                                                                                    |
| L'ordinateur<br>client KMS ne<br>peut pas être<br>activé. | Vérifiez que le seuil d'activation KMS est atteint. Exécutez<br>Simgr.vbs avec l'option de ligne de commande /dli sur l'hôte<br>KMS afin de déterminer son nombre actuel d'ordinateurs<br>clients. Tant que l'hôte KMS n'a pas atteint le nombre 25, les<br>clients Windows 7 ne peuvent pas être activés. Il faut 5 clients<br>KMS sous Windows Server 2008 R2 pour qu'ils puissent être<br>activés. Pour plus d'informations sur les conditions KMS<br>requises, reportez-vous au Guide de planification de Volume<br>Activation.<br>Sur le client KMS, recherchez l'ID d'événement 12289 dans le<br>journal des événements d'application. Vérifiez que cet<br>événement comporte |

**Tableau 2 : résolution des problèmes d'activation KMS les plus courants**

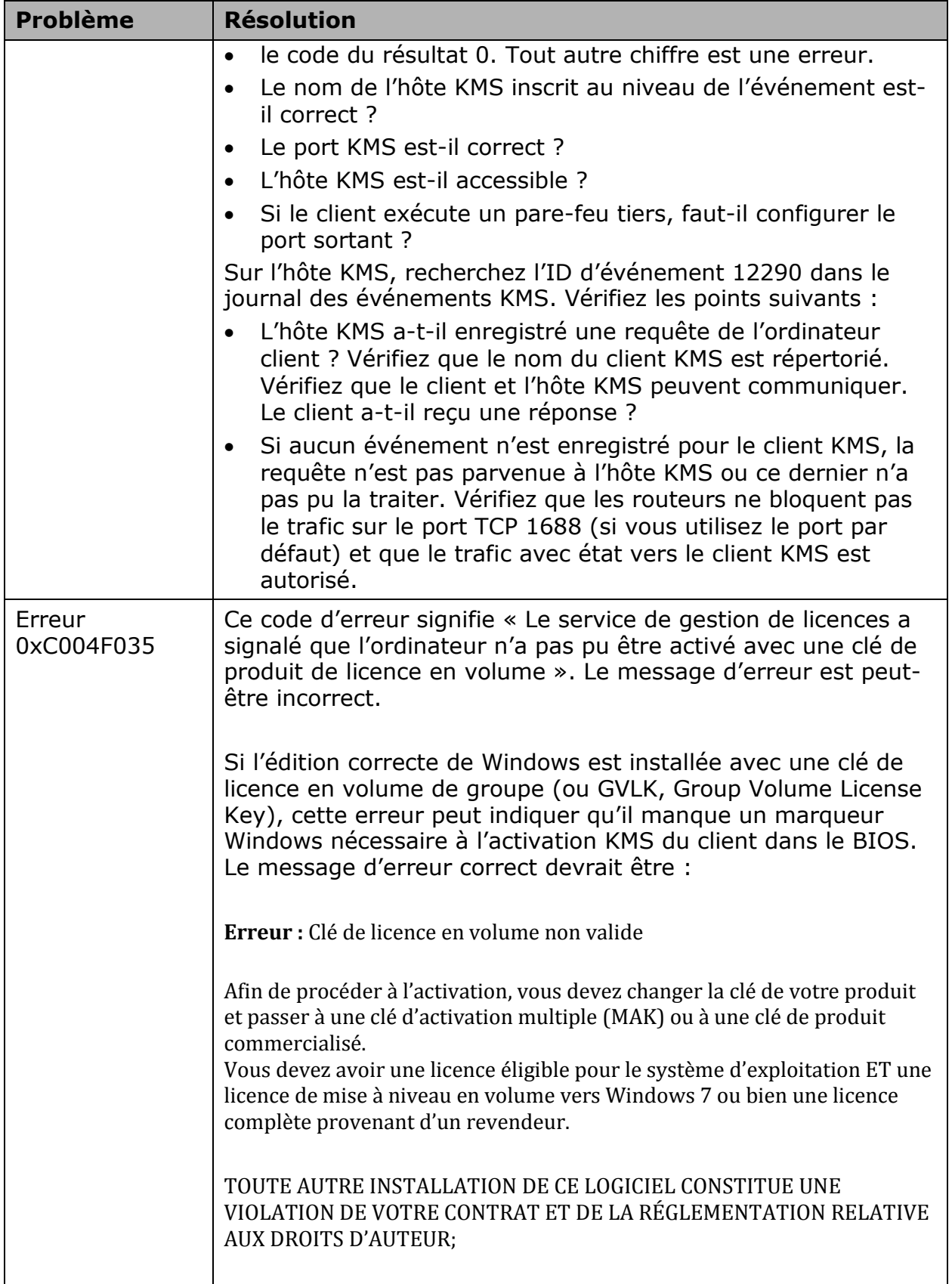

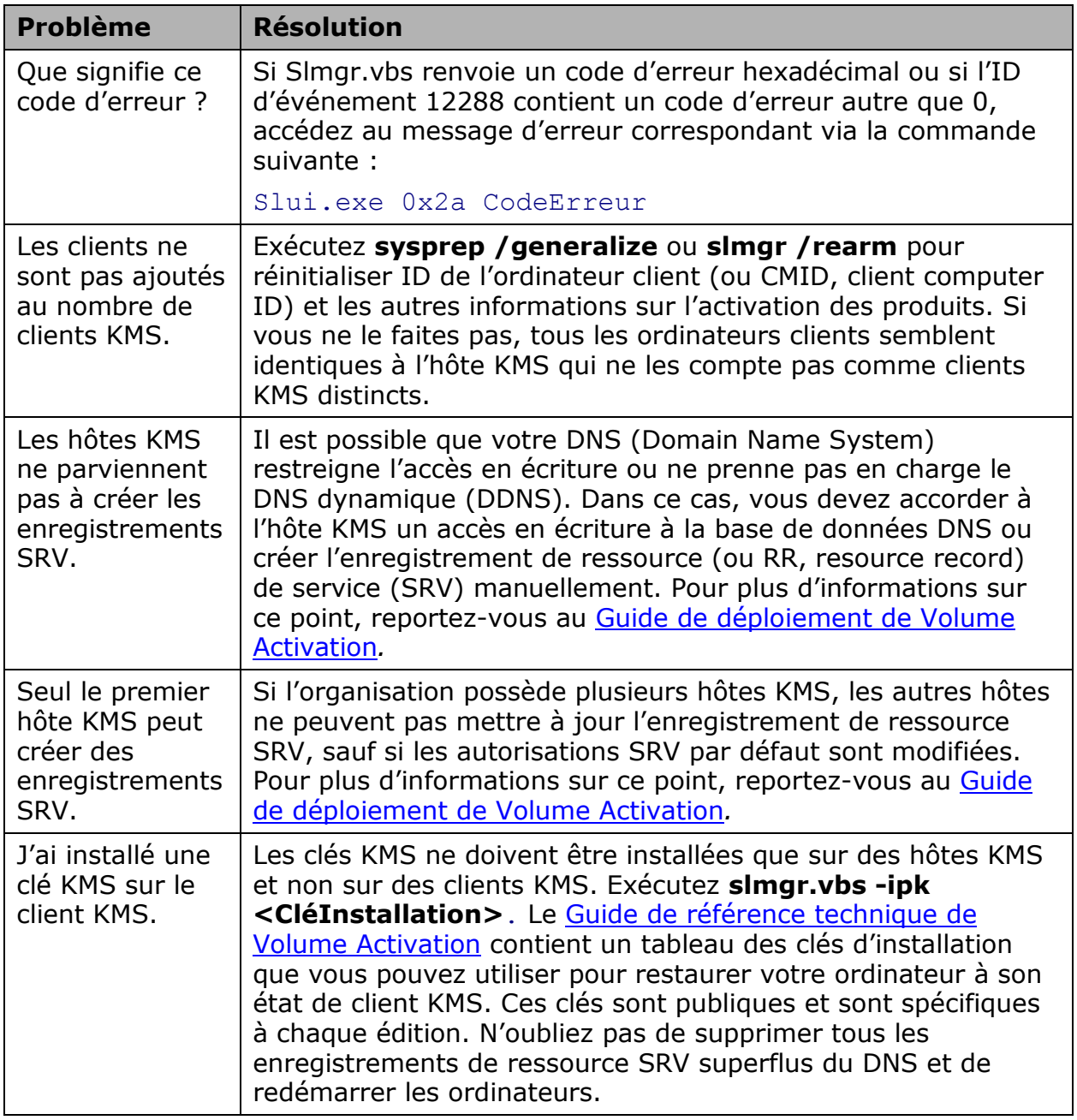

# <span id="page-12-0"></span>**Résolution de problèmes liés à l'activation MAK**

Le tableau 3 décrit les problèmes courants susceptibles de se présenter lors des activations MAK et les mesures à prendre pour les résoudre.

| <b>Problème</b>                                           | <b>Résolution</b>                                                                                                    |
|-----------------------------------------------------------|----------------------------------------------------------------------------------------------------|
| Comment savoir si<br>mon ordinateur est<br>activé?        | Recherchez l'information « Windows est activé » dans le<br>menu Système du Panneau de configuration. Vous pouvez<br>également exécuter SImgr. vbs avec l'option de ligne de<br>commande /dli.                                                                                                    |
| L'ordinateur ne<br>s'active pas via<br>Internet.          | Assurez-vous que les ports nécessaires sont autorisés par<br>le pare-feu. Pour la liste des ports, reportez-vous au Guide<br>de déploiement de Volume Activation.                                                                                                    |
| Les activations par<br>Internet et<br>téléphone échouent. | Contactez votre centre d'activation local Microsoft. Pour<br>obtenir les numéros de téléphone des centres d'activation<br>Microsoft dans le monde entier, consultez la page<br>http://go.microsoft.com/fwlink/?LinkID=107418. Lors de<br>votre appel, vous devez fournir vos informations de contrat<br>de licence en volume et la preuve de votre achat. |
| Simgr.vbs/ato<br>renvoie un code<br>d'erreur.             | Si SImgr. vbs renvoie un code d'erreur hexadécimal,<br>accédez au message d'erreur correspondant via la<br>commande suivante :                                                                                                    |
|                                                           | Slui.exe 0x2a 0x CodeErreur                                                                                                    |

**Tableau 3 : résolution des problèmes d'activation MAK les plus courants**

### <span id="page-13-0"></span>**Basculement d'hôte KMS**

Si un hôte KMS connaît une défaillance, vous devez installer une clé d'hôte KMS sur un nouvel hôte et l'activer. Assurez-vous que ce nouvel hôte KMS dispose d'un RR SRV dans la base de données DNS. En cas d'installation du nouvel hôte KMS avec le même nom d'ordinateur et la même adresse IP que l'hôte défaillant, ce nouvel hôte peut utiliser l'enregistrement SRV de DNS de l'hôte défaillant. Si le nom d'ordinateur est différent, l'organisation peut supprimer manuellement le RR SRV du DNS de l'hôte défaillant ou permettre au DNS de le supprimer automatiquement si le nettoyage est activé dans le DNS. Si le réseau utilise le système DDNS, le nouvel hôte KMS crée automatiquement un nouveau RR SRV dans le serveur DNS. Le nouvel hôte commence alors la collecte des demandes de renouvellement client, ainsi que l'activation des clients dès que le seuil d'activation KMS est atteint.

Si les clients KMS ont recours à la détection automatique, ils choisissent automatiquement un autre hôte KMS si leur hôte initial ne répond pas aux demandes de renouvellement. S'ils n'utilisent pas la détection automatique, vous devez mettre à jour les ordinateurs clients KMS associés à l'hôte KMS défaillant en exécutant **Slmgr.vbs /skms** Pour éviter ce cas de figure, configurez les clients KMS afin qu'ils utilisent la détection automatique. Pour plus d'informations, reportez-vous au [Guide de déploiement de Volume Activation](http://go.microsoft.com/fwlink/?LinkId=150083%20(éventuellement%20en%20anglais))*.*

## <span id="page-13-1"></span>**Désactivation de l'achat de mise à niveau en ligne pour Windows 7**

Le programme d'Achat de mise à niveau en ligne (ou WAU, Windows Anytime Upgrade) permet aux utilisateurs de Windows 7 Professionnel d'acquérir une mise à niveau directement auprès de Microsoft en cliquant sur le lien **Achat de mise à niveau en ligne** dans le sous-dossier Autres programmes et mises à jour du menu Tous les programmes. Ce lien et le programme n'existent que pour les éditions Windows 7 Professionnel disponibles via des réseaux de vente de produits au détail et sous licence en volume.

Les administrateurs peuvent désactiver l'achat de mise à niveau en ligne en ajoutant la valeur **DWORD Disabled** à la sous-clé de registre

## **HKEY\_LOCAL\_MACHINE\SOFTWARE\Microsoft\Windows\CurrentVersion\ Policies\Explorer\WAU**. Définissez cette valeur à **1**. Le cas échéant, créez les clés **Explorer** et **WAU**.

**Remarque** Ce guide contient des procédures qui exécutent des scripts et apportent des changements au registre. Il est possible de déléguer ces droits à des programmeurs sélectionnés. Il est même possible d'attribuer les droits de modifier les clés de produit et d'effectuer les activations aux utilisateurs, bien que Microsoft le déconseille.

**Avertissement** vous encourez de graves problèmes en cas de modification incorrecte du registre via l'Éditeur du Registre ou toute autre méthode. Ces problèmes peuvent même nécessiter une réinstallation de votre système d'exploitation. Microsoft ne garantit pas qu'ils puissent être résolus. Modifiez le registre à vos risques et périls.

## <span id="page-14-0"></span>**Sauvegarde**

La sauvegarde n'est pas requise pour les hôtes KMS. Toutefois, si le journal des événements sert à suivre les activations KMS ou à en obtenir une description, exporter régulièrement le journal des événements du service Gestionnaire de clés à partir du dossier Journaux des applications et des services. Si vous utilisez un outil pour un nettoyage régulier des journaux des événements, vous pouvez perdre l'historique des activations stocké dans les journaux. Si vous avez recours à System Center Operations Manager, les données des journaux des événements sont rassemblées et stockées dans la base de données de System Center Data Warehouse en vue de la génération de rapports ; aucune sauvegarde du journal des événements n'est donc nécessaire.

### <span id="page-15-0"></span>**Gestion des états de licence**

L'option de ligne de commande pour afficher les informations de licence (**/dli**) de Slmgr.vbs présente l'état actuel des licences des ordinateurs sous Windows 7 et Windows Server 2008 R2. Ce paramètre permet également d'obtenir des informations générales sur la licence actuelle, le temps restant avant expiration et le temps restant en période de grâce, le cas échéant.

Le code suivant est un exemple des informations qui s'affichent quand **Slmgr.vbs /dli** est exécuté sur un client KMS :

```
Nom : Windows(R) 7, édition Entreprise
Description : Windows Operating System - Windows R) 7, VOLUME KMSCLIENT channel
Clé de produit partielle : DVQ7P
État de la licence : Sous licence
Expiration d'activation de volume : 243720 minute(s) (169 jour(s))
```
Information du client du service Gestionnaire de clés ID de l'ordinateur client (CMID) : 2ffcfc30-6a6a-49ec-92b8-f6150c7df211 Nom d'ordinateur KMS à partir de DNS : emeronb10-rc3.sppvltest.net:1688 PID étendu d'ordinateur KMS : 55041-00140-015-871562-03-1033-7078.0000-0992009 Intervalle d'activation : 15 minutes Intervalle de renouvellement : 25 minutes Mise en cache de l'hôte KMS activée

Le code suivant est un exemple des informations qui s'affichent quand **Slmgr.vbs /dli** est exécuté sur un hôte KMS :

```
Nom : Windows Server(R) 7, Server Enterprise edition
Description : Windows Operating System - Windows Server (R), VOLUME_KMS_C channel
Clé de produit partielle : PYWKV
État de la licence : Sous licence
Le service Gestionnaire de clés est activé sur cet ordinateur
     Décompte actuel : 2
    Écoute sur le port : 1688
     Publication DNS activée :
```
Priorité KMS : normale

Demandes cumulatives au service Gestionnaire de clé reçues des clients Nombre total de demandes reçues : 826 Demandes qui ont échoué reçues : 0 Demandes avec l'état de licence Sans licence: 0 Demandes avec l'état de licence Avec licence : 826 Demandes avec l'état de licence Période de grâce initiale : 0 Demandes avec l'état de licence Licence expirée ou Matériel hors tolérance : 0 Demandes avec l'état de licence Période de grâce de version non validée : 0 Requêtes avec notification de statut de licence : 0

Le paramètre **/dlv** permet d'obtenir des informations de licence supplémentaires. Le code suivant est un exemple des informations qui s'affichent quand **Slmgr.vbs /dlv** est exécuté sur un hôte KMS :

```
Nom : Windows Server(R) 7, Server Enterprise edition
Description : Windows Operating System - Windows Server (R), VOLUME_KMS_C channel
ID d'activation : fed62577-3bef-4309-90e8-671abdc076d8
ID de l'application : 55c92734-d682-4d71-983e-d6ec3f16059f
PID étendu : 55041-00140-015-871562-03-1033-7078.0000-0992009
ID d'installation : 007770007653131654256624425615586710406244931761974006
URL du certificat du processeur : http://go.microsoft.com/fwlink/?LinkID=88342
URL du certificat de l'ordinateur : http://go.microsoft.com/fwlink/?LinkID=88343
URL de licence d'utilisation : http://go.microsoft.com/fwlink/?LinkID=88345
URL du certificat de clé de produit : http://go.microsoft.com/fwlink/?LinkID=88344
Clé de produit partielle : PYWKV
État de la licence : Sous licence
Date de fin d'évaluation : 6/1/2010 16:59:59
Nombre de réinitialisations de Windows restant : 3
Heure approuvée : 4/28/2009 14:32:10
```
Le service Gestionnaire de clés est activé sur cet ordinateur Décompte actuel : 2 Écoute sur le port : 1688 Publication DNS activée :

Priorité KMS : normale

Demandes cumulatives au service Gestionnaire de clé reçues des clients Nombre total de demandes reçues : 826 Demandes qui ont échoué reçues : 0 Demandes avec l'état de licence Sans licence: 0 Demandes avec l'état de licence Avec licence : 826 Demandes avec l'état de licence Période de grâce initiale : 0 Demandes avec l'état de licence Licence expirée ou Matériel hors tolérance : 0 Demandes avec l'état de licence Période de grâce de version non validée : 0 Requêtes avec notification de statut de licence : 0

**Remarque** Les commandes **/dli** et **/dlv** fonctionnent également sur des ordinateurs activés via des détaillants et des fabricants d'ordinateurs OEM. Pour plus d'informations sur les méthodes d'activation disponibles et sur les différents états de licence existants, reportez-vous au Guide de [déploiement de Volume Activation](http://go.microsoft.com/fwlink/?LinkId=150083%20(éventuellement%20en%20anglais))*.*

### <span id="page-17-0"></span>**Récupération à partir d'un état Non validé**

Si une clé KMS (CSVLK) ou MAK est perdue ou utilisée à mauvais escient, l'état Non validé peut être attribué à la clé de produit. Dans ce cas, cette clé de produit vérifiée au cours de la validation en ligne sera considérée comme non valide et le système n'obtiendra pas la validation voulue. En outre, l'ordinateur peut être placé dans une période de grâce non validée de 30 jours, ce qui permet à l'utilisateur de disposer du temps nécessaire pour obtenir une nouvelle clé de produit. Le papier peint du bureau se transforme en un arrière-plan noir uni et des bulles de notification régulières apparaissent dans la barre d'état système pour rappeler qu'il est nécessaire de valider la licence du système.

Si une falsification du système est détectée, ce dernier obtient l'état non validé ou de falsifié en fonction du type de falsification. Si l'ordinateur comporte des fichiers système falsifiés, la meilleure méthode de récupération est de réinstaller le système d'exploitation pour procéder ensuite à sa réactivation. Si un hôte KMS ou un client KMS est signalé comme non validé à cause d'une clé de produit compromise, vous devez remplacer cette dernière sur tous les hôtes KMS configurés avec cette clé. Vous pouvez ensuite procéder à une réactivation forcée immédiate des clients KMS à l'aide de la commande **Slmgr.vbs /ato**, ou laisser les clients procéder à la

réactivation eux-mêmes conformément à la planification de renouvellement de l'activation. Si la clé d'origine est compromise sur un ordinateur activé par clé CAM, installez une nouvelle clé MAK, puis réactivez.

Avant qu'un ordinateur ne puisse récupérer d'un échec de validation, le service informatique doit en premier lieu déterminer la cause de cet échec, puis suivre les étapes de récupération appropriées. Commencez par examiner l'ID d'événement 8209 du journal des événements d'application. La raison de l'échec de validation est présentée dans cet événement.

Suite à la réactivation d'un ordinateur, allez sur le site Web des logiciels Microsoft authentiques à l'adresse<http://go.microsoft.com/fwlink/?LinkId=64187> (en anglais) pour obtenir une validation afin de passer de l'état non validé à l'état validé.

## <span id="page-18-0"></span>**Activation d'ordinateurs de fabricants OEM Windows**

Windows 7 et Windows Server 2008 R2 disposent de droits d'utilisation différents en fonction du canal utilisé pour leur acquisition. En général, ces droits pour les produits à licence acquise par des fabricants d'ordinateurs OEM interdisent de transformer l'installation OEM d'un système d'exploitation en une installation sous licence en volume. Il existe toutefois des exceptions. Si l'une de ces exceptions est applicable, il est alors possible de modifier une version OEM de Windows 7 ou de Windows Server 2008 pour en faire une version sous licence en volume.

Par exemple, il est possible d'effectuer une telle modification si vous achetez la Software Assurance dans les 90 jours suivant l'acquisition du produit OEM. Cette exception s'applique uniquement à Windows 7 ou à Windows Server 2008 R2. Une autre exception est lorsque le produit OEM est identique à un produit pour lequel un contrat de licence en volume existe déjà. Les clients de licence en volume bénéficient de droits de création d'images et peuvent être autorisés à procéder à la mise à niveau d'une installation OEM via un support de licence en volume. Pour de plus amples informations sur les droits de création d'images, reportez-vous à la présentation des licences en volume « Reimaging Licensed Microsoft Software by Using Volume Licensing Media » (Création d'une image d'un logiciel Microsoft sous

licence à l'aide du support de licence en volume) à l'adresse [http://download.microsoft.com/download/1/7/7/17745e4a-5d31-4de4-a416-](http://download.microsoft.com/download/1/7/7/17745e4a-5d31-4de4-a416-07c646336d94/reimaging.doc) [07c646336d94/reimaging.doc](http://download.microsoft.com/download/1/7/7/17745e4a-5d31-4de4-a416-07c646336d94/reimaging.doc) et « Customizing Windows Vista Business Edition » (Personnalisation de Windows Vista Professionnel) à l'adresse [http://go.microsoft.com/fwlink/?LinkID=137292&clcid=0x409.](http://go.microsoft.com/fwlink/?LinkID=137292&clcid=0x409)

Les ordinateurs acquis via des canaux OEM qui ont une table ACPI\_SLIC dans le BIOS doivent avoir un marqueur Windows valide dans cette même table ACPI\_SLIC. L'aspect du marqueur Windows est essentielle pour les clients de licence en volume qui prévoient d'utiliser un support de licence en volume Windows 7 pour créer une image d'un système OEM ou le mettre à niveau grâce aux droits de création d'image présents dans leur contrat de licence en volume. Les ordinateurs disposant d'une table ACPI\_SLIC sans marqueur Windows valide génèrent une erreur lorsqu'une édition en volume de Windows 7 est installée. Pour de plus amples informations, reportez-vous à «Vous recevez un message d'erreur lorsque vous essayez activer Windows Vista sur un ordinateur qui provient d'un fabricant OEM » à l'adresse [http://support.microsoft.com/default.aspx?scid=kb;fr-fr;942962.](http://support.microsoft.com/default.aspx?scid=kb;fr-fr;942962)

Il n'est pas possible d'activer ces systèmes avec KMS, mais ils peuvent l'être à l'aide d'une clé MAK ou de produit commercialisé.

# <span id="page-20-0"></span>**Expérience utilisateur**

L'activation des produits sous Windows 7 et Windows Server 2008 R2 comporte quelques améliorations de l'expérience utilisateur qui sont décrites dans les chapitres suivants :

- Notifications de l'activation de produit
- Avertissement lors de l'activation KMS et boîtes de dialogue d'erreur
- Aide personnalisable pour l'activation
- Pas d'invite du contrôle de compte d'utilisateur pour l'activation

## <span id="page-20-1"></span>**Notifications de l'activation de produit**

Les notifications, qui alertent les utilisateurs des problèmes d'activation sans restreindre les fonctionnalités de Windows, sont nouvelles dans les systèmes d'exploitation Windows Vista® Service Pack 1 (SP1) et Windows Server 2008. Si Windows n'a pas été correctement activé et se trouve en dehors de la période de grâce d'activation, l'ordinateur se trouve dans l'état de notification et l'expérience utilisateur est la suivante :

- lorsqu'une session est ouverte, Windows affiche une boîte de dialogue rappelant à l'utilisateur que Windows doit être activé. Elle comporte des options qui permettent de l'activer sur le champ ou ultérieurement. Si l'utilisateur ne procède à aucune action à l'apparition de cette boîte de dialogue dans un délai de deux minutes, elle se ferme et le processus d'ouverture de session se poursuit normalement.
- Dans l'état de notification, Windows transforme le papier peint du bureau en un arrière-plan noir uni, affiche des bulles notifications dans la barre des tâches indiquant l'état d'activation et affiche des boîtes de dialogue indiquant les actions auxquelles l'utilisateur doit procéder.
- Dans l'état de notification, l'ordinateur a accès à l'ensemble des fonctionnalités de la version de Windows installée, à l'exception des fonctions suivantes qui sont désactivées :
- un ordinateur configuré comme un hôte KMS répond aux demandes de clients KMS par un message d'erreur indiquant que KMS n'a pas été activé.
- Windows Update autorise uniquement les mises à jour de sécurité et critiques mais pas les mises à jour facultatives.
- Les téléchargements facultatifs nécessitant la validation en ligne Windows Génuine Advantage (WGA), qui sont également appelés *téléchargements protégés par Windows Genuine*, ne sont pas disponibles.

Windows 7 et Windows Server 2008 R2 comportent trois changements importants en matière de notifications :

- une nouvelle boîte de dialogue **Activer ultérieurement**
- des notifications adaptées aux problèmes d'activation spécifiques
- une nouvelle boîte de dialogue d'interruption pour réduire les risques de piratage

#### <span id="page-21-0"></span>**Activer ultérieurement**

Comme Windows Vista SP1 et Windows Server 2008, si Windows 7 ou Windows Server 2008 R2 entrent dans l'état de notification, ils affichent la boîte de dialogue **Activation de Windows**. L'utilisateur peut cliquer sur **Activer maintenant** ou **Activer ultérieurement**. Si l'utilisateur clique sur **Activer maintenant**, Windows 7 et Windows Server 2008 R2 lancent un assistant qui le guide dans le processus d'activation. Si l'utilisateur clique sur **Activer ultérieurement**, Windows 7 et Windows Server 2008 R2 affichent la boîte de dialogue de la figure 1.

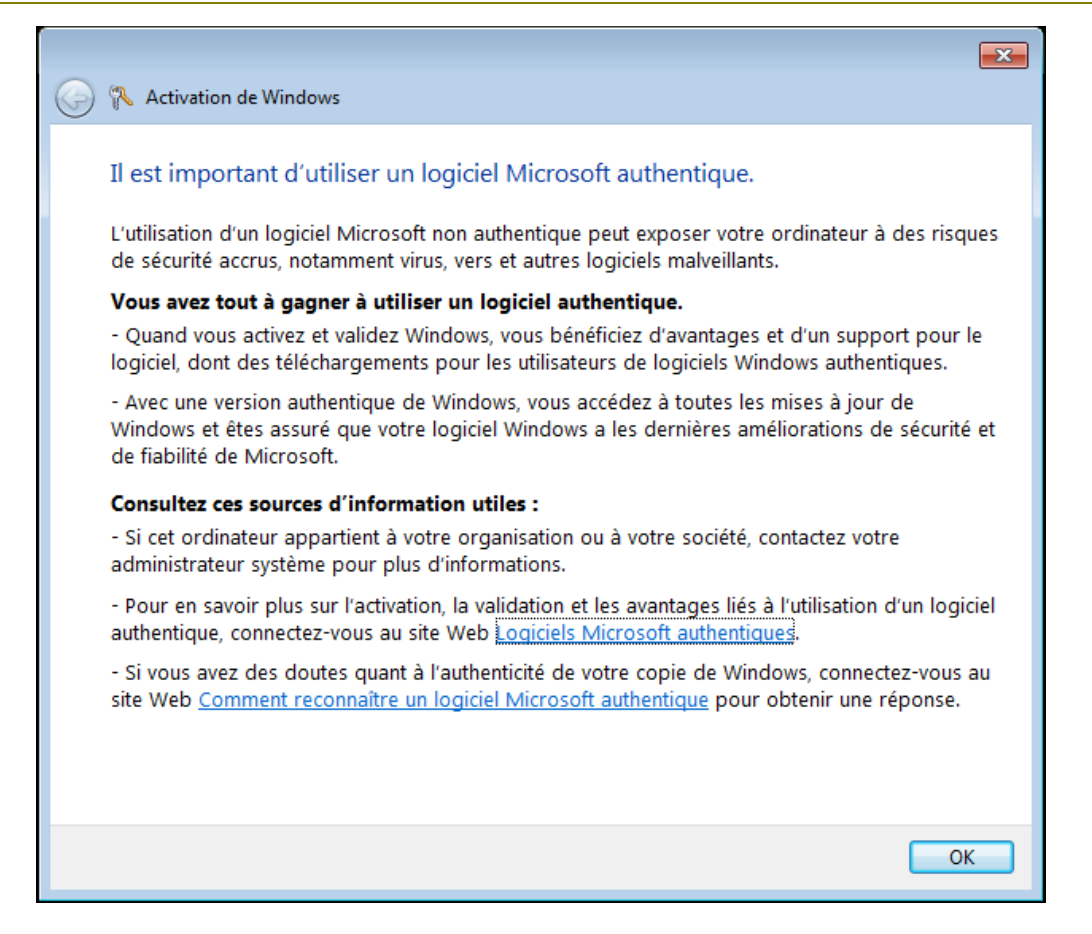

#### **Figure 1 Boîte de dialogue Activation de Windows**

Cette nouvelle boîte de dialogue informe l'utilisateur comment l'activation des produits lui permet de bénéficier des avantages liés à l'utilisation de logiciels Microsoft authentiques. S'il clique sur les liens de la boîte de dialogue, la page Web correspondante s'ouvre.

Si l'utilisateur ferme cette boîte de dialogue en cliquant sur le bouton **Fermer** dans la barre de titre, il revient dans la boîte de dialogue précédente. S'il clique sur **OK**, il ouvre une session Windows. Comme Windows Vista SP1 et Windows Server 2008, si Windows 7 ou Windows Server 2008 R2 sont dans l'état de notification, le bureau se transforme toutefois en un arrière-plan noir uni. L'utilisateur peut restaurer l'arrière-plan du bureau au papier peint ou à tout autre couleur mais Windows le réinitialise à la couleur noire toute les 60 minutes et affiche la bulle de notification de la figure 2 jusqu'à ce que Windows 7 ou Windows Server 2008 R2 soient activés correctement.

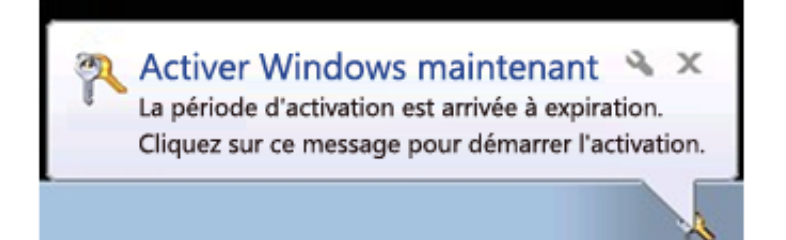

#### **Figure 2 Bulle de notification**

#### <span id="page-23-0"></span>**Des notifications adaptées aux problèmes d'activation spécifiques**

Comme de nombreuses situations peuvent faire entrer Windows dans l'état de notification, Windows 7 et Windows Server 2008 R2 améliorent l'expérience utilisateur de Windows Vista SP1 et de Windows Server 2008 en matière de notifications grâce à l'affichage de notifications de licence (bulles d'avertissement et boîtes de dialogue) adaptées aux problèmes d'activation spécifiques. Elles permettent à l'utilisateur de mieux comprendre la cause du problème et de prendre les mesures appropriées. Le [Guide de référence technique de Volume Activation](http://go.microsoft.com/fwlink/?LinkId=152550%20(éventuellement%20en%20anglais)) décrit les bulles de notification et les boîtes de dialogue de chaque problème lié aux licences et qui fait entrer Windows dans l'état de notification.

#### <span id="page-23-1"></span>**Boîte de dialogue d'interruption pour réduire les risques de piratage**

Si Windows 7 ou Windows Server 2008 R2 constatent que des fichiers de licence ont été falsifiés, l'utilisateur voit la boîte de dialogue de la figure 3 lorsqu'il lance Microsoft Paint, le bloc-note, la calculatrice ou le panneau de configuration. S'il clique sur **Résoudre en ligne maintenant**, l'assistant d'activation de Windows démarre. S'il clique sur **Annuler**, la boîte de dialogue se ferme mais Windows l'affiche de nouveau à chaque fois que l'utilisateur essaie d'ouvrir les programmes ci-dessus, et ce tant que Windows n'est pas activé.

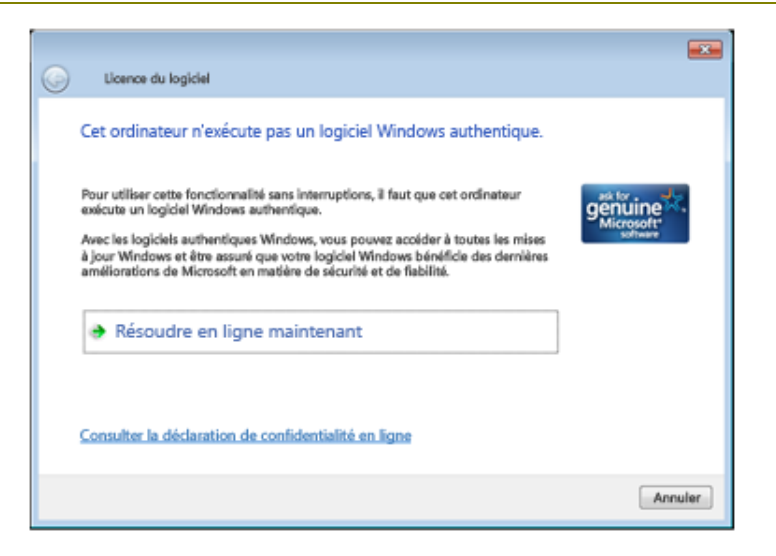

#### **Figure 3 Boîte de dialogue de gestion des licences**

### <span id="page-24-0"></span>**Avertissement lors de l'activation KMS et boîtes de dialogue d'erreur**

Windows 7 et Windows Server 2008 R2 affichent deux nouvelles boîtes de dialogue d'avertissement et d'erreur lors de l'activation KMS.

- Si l'utilisateur essaie d'installer une clé d'hôte KMS, Windows affiche une boîte de dialogue d'avertissement.
- Si un ordinateur client KMS est configuré de sorte à rechercher un hôte KMS à l'aide du DNS mais ne reçoit pas de RR SRV, Windows affiche une boîte de dialogue d'erreur.

Pour plus d'informations sur ces boîtes de dialogue, reportez-vous au Guide de [déploiement de Volume Activation](http://go.microsoft.com/fwlink/?LinkId=150083%20(éventuellement%20en%20anglais))*.*

### <span id="page-24-1"></span>**Aide personnalisable pour l'activation**

Pour l'activation de produits dans des environnements gérés, il est possible de configurer la boîte de dialogue **Activer Windows maintenant** afin qu'elle affiche le lien facultatif **En savoir plus sur l'activation en ligne**, comme indiqué dans la figure 4.

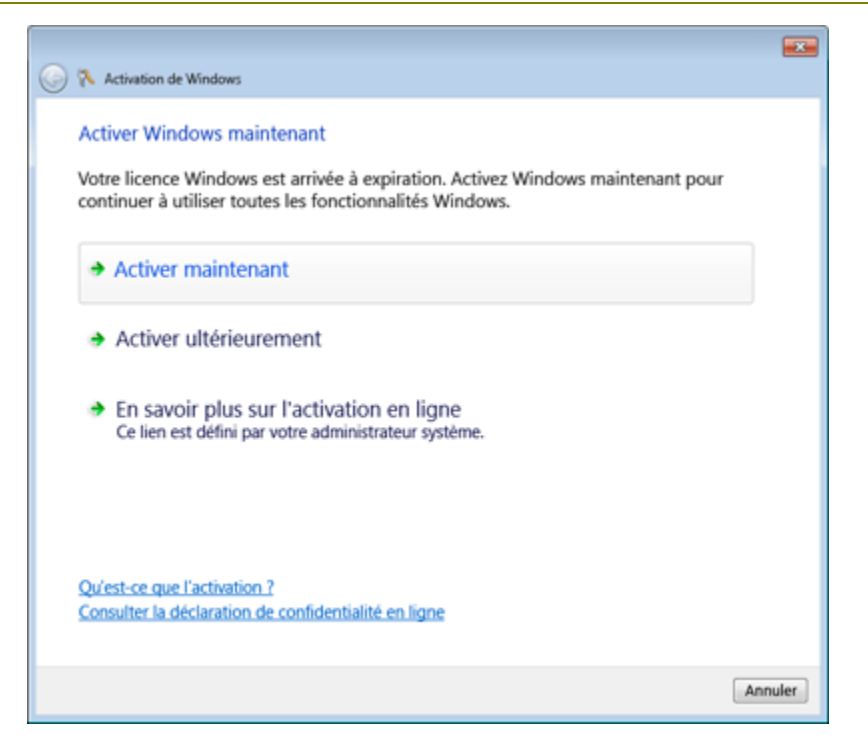

#### **Figure 4 En savoir plus sur l'activation en ligne**

Si l'utilisateur clique sur ce lien personnalisable, son navigateur par défaut ouvre une URL définie par l'administrateur. Cette URL peut pointer vers une page Internet personnalisée ou bien vers un autre fichier sur l'ordinateur local ou une ressource réseau. Un client avec une licence en volume peut utiliser ce lien pour rediriger ses utilisateurs vers son support technique ou d'autres ressources relatives à l'activation. Pour afficher ce lien, il faut définir l'URL de la page Web à afficher comme valeur de **ActivationAlternateURL** dans **REG\_SZ** lorsque l'utilisateur clique dessus. La valeur **value ActivationAlternateURL** se trouve dans le registre dans **HKEY\_LOCAL\_MACHINE\SOFTWARE\Microsoft\Windows NT\CurrentVersion\SoftwareProtectionPlatform**.

## <span id="page-25-0"></span>**Pas d'invite du contrôle de compte d'utilisateur pour l'activation**

L'activation de Windows 7 et de Windows Server 2008 R2 ne requiert aucun privilège d'administrateur. Windows supprime l'invite de contrôle de compte d'utilisateur (ou UAC, User Account Control) lors de l'activation, ce qui permet à tout utilisateur disposant d'un compte d'utilisateur standard d'activer Windows sur cet ordinateur. Toutefois, ce changement ne permet pas aux comptes d'utilisateurs standards de supprimer l'état activé de Windows. Par défaut, les privilèges d'administrateur sont donc requis pour toute autre activation ou tâches relatives aux licences.